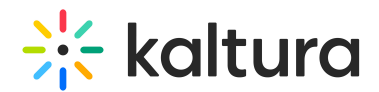

## How to modify the player custom styles?

Last Modified on 06/17/2020 3:06 pm IDT

## To modify custom styles

- 1. Select the Universal Studio tab and select the Look and Feel icon.
- 2. Check the box next to Custom Styles to enable this option.
- 3. Modify the parameters.
- 4. Click Preview changes to preview your modifications.
- 5. Click Save Player Settings.

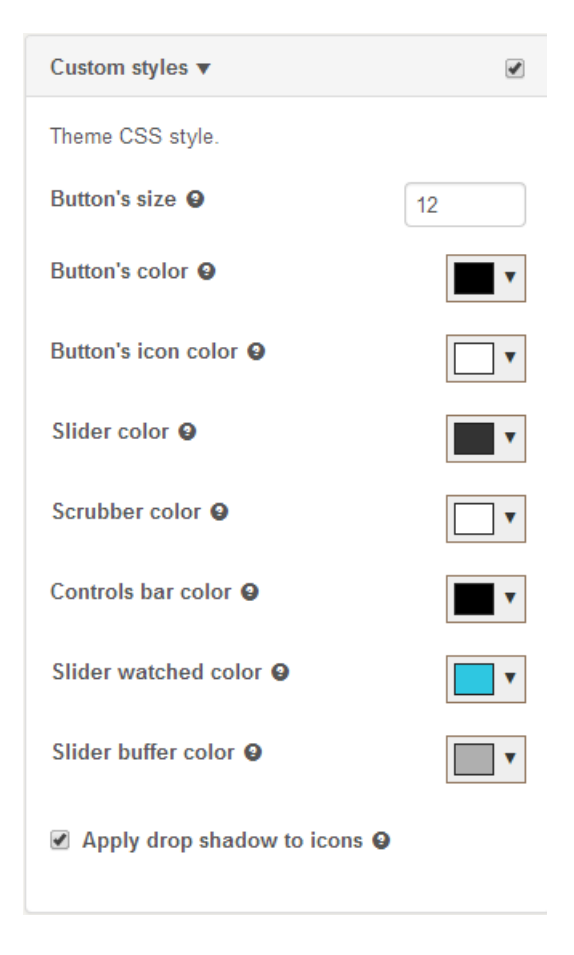